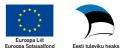

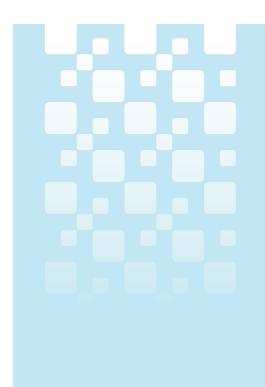

# PC-Axis User Instructions

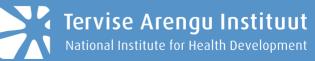

# **Table of Contents**

| Introduction                         | 3 |
|--------------------------------------|---|
| Installation                         | 3 |
| Using the Program                    | 3 |
| Support Functions in PC-Axis         |   |
| Opening a Table                      | 5 |
| Selecting Variables                  | 6 |
| Changing a Table in PC-Axis          | 7 |
| Simple Calculations                  |   |
| Changing the Presentation of a Table | 8 |
| Drawing Graphs                       |   |
| Saving a Table                       | 9 |

# Introduction

PC-Axis is a program designed for using tables in PC-Axis (.px) format. It enables users to create their own databases, form new tables out of existing database tables, manipulate data within one table and between different tables, convert tables into other formats, present data graphically, etc.

PC-Axis uses English as its user interface language, which means that the menu, support functions (Help), and error messages are all displayed in English. The English conjunctions "by" and "and" are used in the generated table headings. This manual has been prepared based on the Swedish PC-Axis manual.

# Installation

Download the zipped version of PC-Axis software (.zip), and store it on your computer. Unzip the downloaded file (pca2008setup2.zip), and run pcasetup2008.exe.

# **Using the Program**

Run Pcaxis.exe, located in the Pcaxis2008 folder, to start the program, and open the desired data table. It is recommended to create a separate folder when creating your own database and to store all of your data tables in this folder.

You can see the meanings of the toolbar buttons by moving the mouse pointer on the desired button. Functions of the buttons are also listed below.

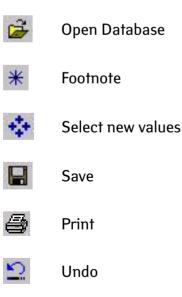

|    | Сору                              |
|----|-----------------------------------|
| 뮾  | Pivot the table clockwise         |
| Ŧ  | Pivot the table counter-clockwise |
| 臣  | Pivot by choice                   |
| Σ  | Sum                               |
| %  | Percentage                        |
| %  | Per mil                           |
| +  | Add                               |
| -  | Subtract                          |
| ×  | Multiply                          |
| ÷  | Divide                            |
|    | More information                  |
|    | Graphs                            |
| 11 | Maps                              |
| ę  | Search help                       |

# **Support Functions in PC-Axis**

Support information concerning menus, commands, and use of PC-Axis can be obtained from the *Help* menu by clicking the '?' button or by pressing F1.

You can search for a solution to your problem in the displayed *Help* window by using either *Contents* or *Index* (figure 1). Enter the word or phrase to be searched for in the appropriate field.

| AV PC-AXIS                                                |   |
|-----------------------------------------------------------|---|
| Eile ⊻iew <u>H</u> elp                                    |   |
| 😹 * 🏘 🗐 🚭 일 🎕 🛱 뉴 듀 됻 🛛 🋪 %   + - × ÷ 🗀 🖬 🌒               | 8 |
|                                                           |   |
|                                                           |   |
| Hjälpavsnitt: Guide for PC-AXIS                           | × |
| Innehåll Index Sök                                        |   |
|                                                           |   |
| <ol> <li>Skriv in de f</li></ol>                          |   |
|                                                           |   |
| 2 Markera önskat indexord och välj Visa.                  |   |
| Active Database:                                          |   |
| Add (Calculate menu)                                      |   |
| Add Data from another Table<br>Add Table (Calculate menu) |   |
| Add                                                       |   |
| Additional information for Gesmes/CB                      |   |
| Additions<br>Advanced (View menu)                         |   |
| Aggregate Values                                          |   |
| Aggregation List (definition)                             |   |
| Aggregation List<br>Aggregation Lists                     |   |
| Alignment (View menu)                                     |   |
| Alternate between Code and Text in a table                |   |
| Alternate between Tables                                  |   |

Figure 1. Help

# **Opening a Table**

A table can be opened by selecting *File – Open Database* or by clicking the *if*. button. Select a folder containing stored data from the list on the left side in the window displayed. Select the desired data table from the window on the right. Click on a table to select it or highlight it with the mouse and press ENTER.

|  | rive:  C: C: C: C: C: C: C: C: C: C: C: C: C | Tables in c:\cd2003\Database\Sweden\Population\Populat<br>Description<br>Population by region, age, period, sex and marital status<br>Population by region, age, period, sex and marital status<br>Population growth by region, age, period, sex and marital status<br>Population growth by region, age, period, sex and marital status<br>Population by region, age, period, sex and marital status<br>Foreign-born persons by country of citizenship, period, sex and age<br>Foreign-born persons by region, marital status, age, period.<br>Foreign-born persons by region, marital status, age, period.<br>Deaths by region, age, period and sex.<br>Population by region and period<br>Migration by region and period<br>Population in smaller localities by region and period.<br>Population by region and period. | File name           BE0101A1.px           s.         BE0101A2.px           ks.         BE0101A3.px           be         BE0101A4.px           e.         BE0101B3.px           be         BE0101B5.px           BE0101D1.px         BE0101D1.px           BE0101D1.px         BE0101D1.px           BE0101D1.px         BE0101D1.px           BE0101D1.px         BE0101D1.px | Date           2003-05-06 09           2003-05-06 09           2003-05-15 15           2003-04-29 13           2003-05-06 09           2003-05-06 09           2003-05-06 09           2003-05-06 09           2003-05-06 09           2003-05-06 09           2003-05-06 09           2003-05-06 09           2003-04-29 12           2003-04-29 12           2003-04-29 12           2003-04-29 12 | Size, kB<br>1367<br>1107<br>1323<br>1388<br>989<br>1138<br>2621<br>108<br>329<br>2541<br>17<br>7<br>143<br>101 |
|--|----------------------------------------------|----------------------------------------------------------------------------------------------------|----------------------------------------------------------------------------------------------------|----------------------------------------------------------------------------------------------------|----------------------------------------------------------------------------------------------------|
|--|----------------------------------------------|----------------------------------------------------------------------------------------------------|----------------------------------------------------------------------------------------------------|----------------------------------------------------------------------------------------------------|----------------------------------------------------------------------------------------------------|

Figure 2. Selecting a data table

# **Selecting Variables**

Click on the desired attributes with the mouse to select values for your table (figure 3). To select multiple values for one attribute, press and hold the CTRL key and select the desired values using the mouse.

Click on the name field of a variable to select all available values. Click the *All* button to select the values for all variables.

In the case of long variable names, you can view the data using an alternative menu by clicking the *Long texts* button. Click on *Short texts* to return to the previous view.

| Inter Vasiatus     Inter Vasiatus     Cancel       Unite: Vasiatus     All       Total no of cells: 13260     2: 1 * 17 * 1 = 34       Variable: Asata     20       Asata     20       Asata     20       Asata     20       Asata     20       Asata     20       Kokku     Long texts       Issa     Show theractiv       1930     Kokku       1931     Asata       1932     Show theractiv       1933     Asata       1934     Java maskond       1935     Java maskond       1936     Java maskond                                                                                                    | <b>X</b>      | c:Wocuments and SettingsWerlimWesktopWV102.px                                                                                                    |                                                                                                    |
|----------------------------------------------------------------------------------------------------|---------------|----------------------------------------------------------------------------------------------------|----------------------------------------------------------------------------------------------------|
| Unit: Väätus     Cancel       Unit: Väätus     All       Total no of cells: 13260     2* 1* 17* 1 = 34       Variable: Aasta     Elimination not allowed       Aasta     20       Aasta     20       Jissa     17       Jissa     1830       1930     1930       1931     1934       1935     3iva maskond       Jiva maskond     Jiva maskond       Jiva maskond     Jiva maskond       Jiva maskond     Jiva maskond       Jiva maskond     Jiva maskond       Jiva maskond     Jiva maskond       Jiva maskond     Jiva maskond       Jiva maskond     Jiva                                                                                                    | OK            | RV102 ELUSSÜNDINUD                                                                                                    | <u>ОК</u>                                                                                                    |
| Online Y datus     All       Total no of cells: 13260     2* 1* 17* 1 = 34       Yariable: Aasta     20       Aasta     20       Assta     20       Assta     20       Assta     20       Assta     20       Assta     20       Assta     20       Assta     20       Assta     20       Assta     3       1930     10       1931     11       1932     1283       1933     1393       1934     1393       1935     1393       1936     1393       1937     1393       1938     1393       1939     1393       1939     1393       1939     1393       1939     1393       1939     1393       1939     1393       1939     1393       1939     1393       1939     1393       1939     1393       1939     1393       1939     1393       1939     1393       1930     1393       1931     1393       1932     1393       1934     1393       1935<                                                                                                    | Cancel        | Unit: Vaaitus                                                                                                    |                                                                                                    |
| Total no of cell::     13260     2* 1* 17* 1 = 34       Variable:     Assta       Assta     20       Assta     20       Assta     20       Assta     20       Assta     20       Assta     20       Issa     17       Linnalised assuad     Kogu Eesti       Hay maskond     17       Issa     Show theractly                                                                                                    | AI            | Total no of cells: 13260                                                                                                    |                                                                                                    |
| Variable: Aasta Elimination not allowed<br>Aasta 20 Asustusiuksuse liik 3 Maskond 17 Long texts<br>Show histord<br>1930 1930 1932 1933 1934 1935  Aasta (Selected 0 of 20) Asustusiuksuse liik: [Selected 0 of 3) Maskond (Selected 0 of 17) Summit<br>Kogu Eesti Haru maskond User maskond User Maskond User Maskond User Maskon |               |                                                                                                    | All for yariable                                                                                                    |
| Aasta 20 Asustuniiksuse liik 3 Maakond 17 Long texts Kookuu Linnalised asulad Haju maakond dogeva maakond dogeva maakond dogev     | Handas        | Variable: Maakond, Elimination value: Kogu Eesti                                                                                                    | Appreprie                                                                                                    |
| 1983     Koklu     Kogu Esti       1990     Linalized asulad     Haju maakond       1931     Jaire Aral       1932     Jaire Aral       1933     Jögeva maakond       1935     Jäire Aral                                                                                                    | Zoom          |                                                                                                    | Show histarchy                                                                                                    |
| Sünnikuu 13<br>Kuud kokku A<br>Jaaruat<br>Veebruat<br>Mäts<br>Aprill<br>Mai                                                                                                    | Show herarchy | H diyu maskond<br>Talinn<br>Hau maskond<br>IdaVruu maskond<br>Jõgeva maskond<br>Läine maskond<br>Läine maskond<br>Põhva maskond<br>Põhva maskond<br>Päna maskond<br>Saare maskond<br>Saare maskond |                                                                                                    |
|                                                                                                    |               | Cancel Al Agregate Zoom Long texts                                                                                                    | OK         FV102: ELUSSÜNDINUD           Cancel         Unit:: Vainus           ØI         Total no of cells:: 13260           Koppenpate         Maisble:: Maskond, Elimination value:: Kogu Eesti           Zoom         Long texts           Klow her andry         Aasta (Selected 0 of 20)           Aasta (Selected 0 of 20)         Assutusiksure lik: (Selected 0 of 3)           Maskond         Hogu maskond           Jögers maskond         Jögers maskond           Jögers maskond         Läive maskond           Laive Maskond         Baskond           Pölva maskond         Läive Maskond           Pälva maskond         Baskond           Pälva maskond         Pälva maskond |

*Figure 3. Options for selecting variable values. The* Long text *view is displayed on the right.* 

You can select *Long text* view as the default setting by marking the *Use this layout as default* checkbox. To return to the previous view, select either:

- 1) the Short text button located at the lower right corner of the window, or
- 2) View Advanced, Information, and then mark the Show value selection in layout with small list boxes checkbox.

In both cases the resulting table looks similar.

| ii P( | <u> </u>                    |           |                  |                  |           | opulation | n\Populat    | on statistics\B | E0101A4 | 4.px] |    |
|-------|-----------------------------|-----------|------------------|------------------|-----------|-----------|--------------|-----------------|---------|-------|----|
| ) E   | ile <u>E</u> dit <u>C</u> a | lculate ⊻ | iew <u>W</u> ind | dow <u>H</u> elp | )         |           |              |                 |         |       | _1 |
| ê     | * 💠 \llbracket              | 1 🖨 🗅     |                  | # 🖬 🖾            | Σ 3       | ° %       | + <b>-</b> × | ÷ 🛛 🖬           | 🔵 🌹     |       |    |
|       | A                           | В         | С                | D                | E         | F         | G            |                 |         |       |    |
| 1     | Mean popu                   | lation by | region, S        | 5-yearcla        | sses, per | iod       |              |                 |         |       |    |
| 2     | and sex.                    |           |                  |                  |           |           |              |                 |         |       |    |
| 3     |                             | 1997      |                  | 2000             |           | 2001      |              |                 |         |       |    |
| 4     |                             | Men       | Women            | Men              | Women     | Men       | Women        |                 |         |       |    |
| 5     | 00 Sweden                   |           |                  |                  |           |           |              |                 |         |       |    |
| 6     | 0-4                         | 273910    |                  |                  |           |           |              |                 |         |       |    |
| 7     | 5-9                         | 311548    | 294914           | 306059           |           |           | 278807       |                 |         |       |    |
| 8     | 10-14                       | 265499    | 250972           |                  | 279768    |           | 290550       |                 |         |       |    |
| 9     | 15.19                       | 257671    | 245385           |                  | 246371    | 264295    |              |                 |         |       |    |
| 10    | 20-24                       | 284295    | 273273           |                  |           |           |              |                 |         |       |    |
| 11    | 25-29                       | 307635    |                  | 301940           |           | 298385    | 288161       |                 |         |       |    |
| 12    | 30-34                       | 335493    | 317154           | 324572           | 310024    | 318075    | 305392       |                 |         |       |    |
| 13    | 35-39                       | 298526    | 285308           | 318476           | 303389    | 328930    | 312662       |                 |         |       |    |
| 14    | 40-44                       | 299385    | 289038           | 298117           | 287357    | 297255    | 286645       |                 |         |       |    |
| 15    | 45-49                       | 315607    | 307753           | 296851           | 289163    | 296215    | 288383       |                 |         |       |    |
| 16    | 50-54                       | 328290    | 317461           | 327237           | 320973    | 319216    | 313621       |                 |         |       |    |
| 17    | 55-59                       | 242681    | 239471           | 290365           | 282921    | 307550    | 299748       |                 |         |       |    |
| 18    | 60-64                       | 198051    | 207013           | 216354           | 220577    | 222999    | 225789       |                 |         |       |    |
| 19    | 65-69                       | 185062    | 208276           | 180651           | 199095    | 181531    | 197748       |                 |         |       |    |
| 20    | 70-74                       | 173941    | 209527           | 165337           | 198700    | 163932    | 196331       |                 |         |       |    |
| 21    | 75-79                       | 145539    | 196381           | 147089           | 196361    | 143428    | 190150       |                 |         |       |    |
| 22    | 80-84                       | 89625     | 144817           | 93575            | 147482    | 98479     | 153568       |                 |         |       |    |
| 23    | 85-89                       | 43804     | 89558            | 46165            | 93258     | 46648     | 93631        |                 |         |       |    |
| 24    | 90-94                       | 12374     | 34419            | 14105            | 38658     | 14658     | 39555        |                 |         |       |    |
| 1     | 1                           |           |                  |                  |           |           |              |                 |         |       |    |

Figure 4. The table created based on the selected variables.

By pressing the \* button on the toolbar, footnote information is displayed for the table. If additional information exists, the  $\square$  button will be enabled.

#### **Changing a Table in PC-Axis**

You can change the appearance of a table in several ways according to your preferences.

The position of variables included in the table may be changed using the pivot table function. In addition to the option of pivoting the table clockwise  $\square$  and counter-clockwise  $\square$ , you can also change the position of the variables yourself. Click the  $\square$  button or select *Edit – Change variable order* to do this. You can drag variables from the text column to the header and vice versa using the mouse. The order of the variables can also be changed. Click OK after finding the desired variable layout.

Select *Edit – Change value order* to adjust the order of a variable's values. Select the variable whose order of values you wish to change from the window displayed. Press OK. Mark a value in the box on the left and transfer it to the box on the right using the double arrow (>>) between the two boxes in the order you wish the values to be displayed. If you are satisfied with the order of the values remaining in the box on the left-hand side after transferring some of these values to the box on the right, you can then move values simultaneously onto the right-hand side by selecting the *Move rest* button. You can sort values on the right either in ascending (*Sort ascending*) or descending (*Sort descending*) order.

#### Other commands in the Edit menu

Delete variable can be used to delete any unnecessary variable(s).

Delete value can be used to delete values selected from a table.

Change text can be used to modify the title of the table and/or the text contained within.

*Change texts/codes* can be used to determine whether a value is displayed using text, code or both.

You can join tables together by using the *Edit* menu options *Link with table* and *Overlay with table*. The tables you wish to combine must be similar. If one of the tables has been modified previously, the same modifications have to be performed on the other table. Combining tables can be used to update a table. For example, you can update an existing table using the data from a previous year. The *Link with table* option can be used to add different periods/values to the table. The *Overlay with table* option is used when adding a new variable when dealing with two tables containing different content; for example, while creating one table based on data imported and exported from other tables.

After choosing the method which will be used for joining the two tables, a folder will be displayed to select the other table with which it will be combined. If no options are provided, this means that no suitable tables are found in the specified folder.

#### **Simple Calculations**

All possible calculations which you can perform using PC-Axis are listed in the *Calculate* menu. First, select an operation to be performed. Choose the values which the operation will be applied to from the display window. If you do not wish to retain the original values in the table, select *Initial cases – excluded* in the right-hand corner. After that, assign a name and a code to the new value.

#### **Changing the Presentation of a Table**

You can change the way in which a table is presented by using the commands located in the *View* menu. Commands marked with a check are already in effect.

Zero Rows - rows with zero values are deleted

Zero Columns – columns with zero values are deleted

Grid Lines - grid lines are displayed

Column Identifies - column identifiers (i.e. the letters above columns) are displayed

Row Numbers – row numbers are displayed Show Table Title – table title is inserted above the table Fonts –change the font style and size Alignment –change the alignment of the text Language –change the language of the information bar

# **Drawing Graphs**

You can draw various graphs based on a PC-Axis table – bar graphs, line graphs, pie charts and population pyramids. To do this, click the **I** button or select *View – Graphs* from the menu.

You can select a suitable graph type from the box on the right-hand side of the displayed window and choose whether you desire either a two- or three-dimensional graph from above the box. Some graph types require a specific table structure (e.g. a population pyramid requires the age attribute located in a text column and gender in a column header).

You can change the appearance of the graph with the *Adjust* button – the background colour, text on the X and Y axes, legend, and title can be modified. Changes are displayed immediately on the drawing visible in the background.

The graph can be printed, saved to a file and copied. Click the appropriate button on the lefthand side in order to copy the graph, go to the worksheet into which you wish to add the object, select *Paste special* and then choose *Bitmap* format from the options. The graph is copied using an image format and cannot be changed or modified in MS Office.

# Saving a Table

You can save the created table to your computer or a server by using the *File – Save as* command. If you want to save the table using another file format, select the *Convert* option, and a desired file format in the *File Format* field. You can also choose to save the explanatory information along with the table by using the checkboxes on the right-hand side.